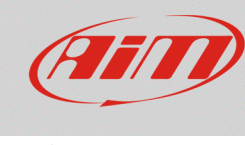

## Trasmissione di più configurazioni

## **Domanda:**

Come posso trasmettere più configurazioni al mio Solo 2 DL e come posso scegliere quale attivare dal dispositivo?

## **Risposta:**

La funzionalità che consente di trasmettere più di una configurazione in modo simultaneo al Solo 2 DL è stata introdotta a partire dalla versione di Race Studio 3 n. **3.18.00.** 

Per svolgere questa operazione, procedere come spiegato di seguito:

- Aprire Race Studio 3 ed entrare nella sezione "Configurations".
- Collegare il dispositivo al PC via Wi-Fi: esso apparirà nella lista del "Connected Devices" (angolo in basso a sinistra della schermata seguente).
- Dalla lista delle configurazioni esistenti, selezionare quelle che si desidera trasmettere al dispositivo (fino ad un massimo di 10), spuntando la casellina riferita a ciascuna di esse e cliccare il tasto "Transmit" (oppure trascinare e rilasciare con il cursore sulla barra riferita al dispositivo collegato; apparirà un cursore dedicato e una barra verde indicherà lo stato di progressione della trasmissione).

Una volta terminato, apparirà una finestra popup di conferma della fine del procedimento.

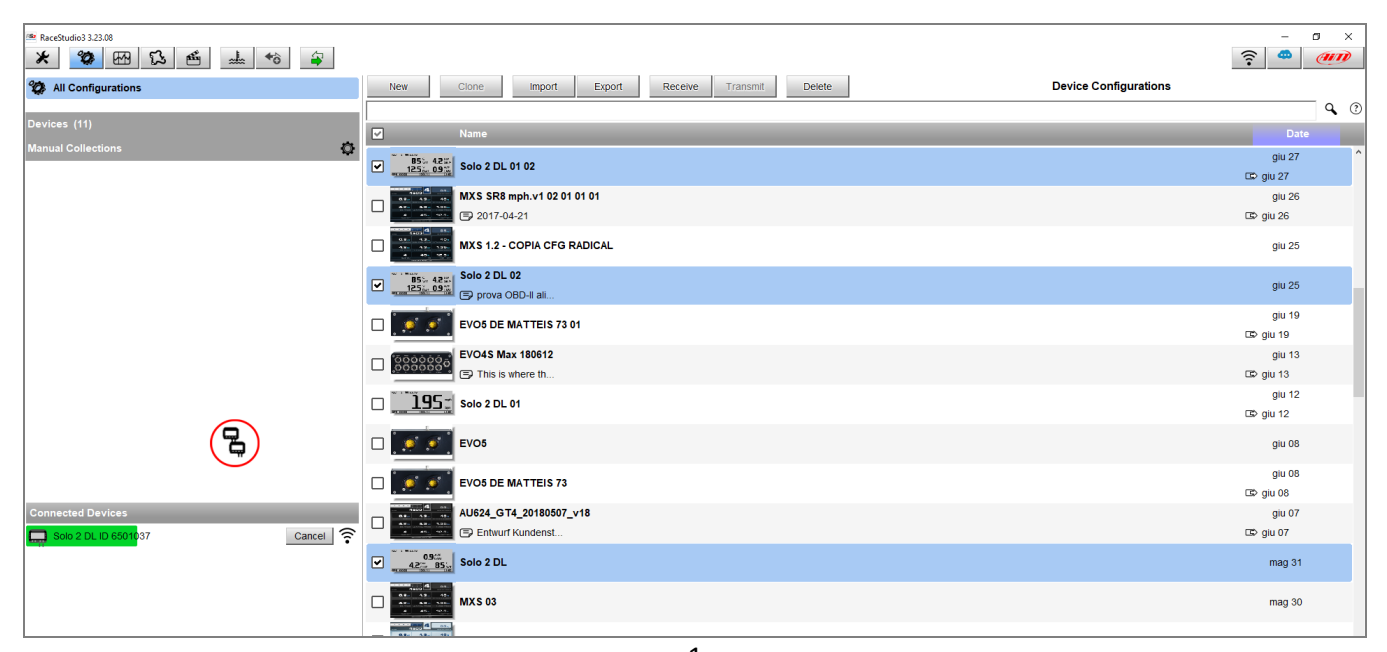

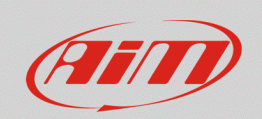

## **Configurare**

- Per scegliere quali delle configurazioni trasmesse attivare, direttamente dal dispositivo entrare in MENU -> Impostazioni Sistema -> Configuration (icona non presente nel menu quando è trasmessa solamente una configurazione al dispositivo).
- Premendo il tasto CAMBIA, appare la lista delle configurazioni trasmesse in precedenza (immagine sotto a sinistra): selezionare quella che si desidera attivare premendo i tasti PREC e SUCC, quindi SELEZ per selezionarla.
- Apparirà un messaggio popup che richiederà un'ulteriore conferma (immagine sotto a destra): premere SI ed il sistema si resetterà in automatico, attivando la configurazione prescelta.

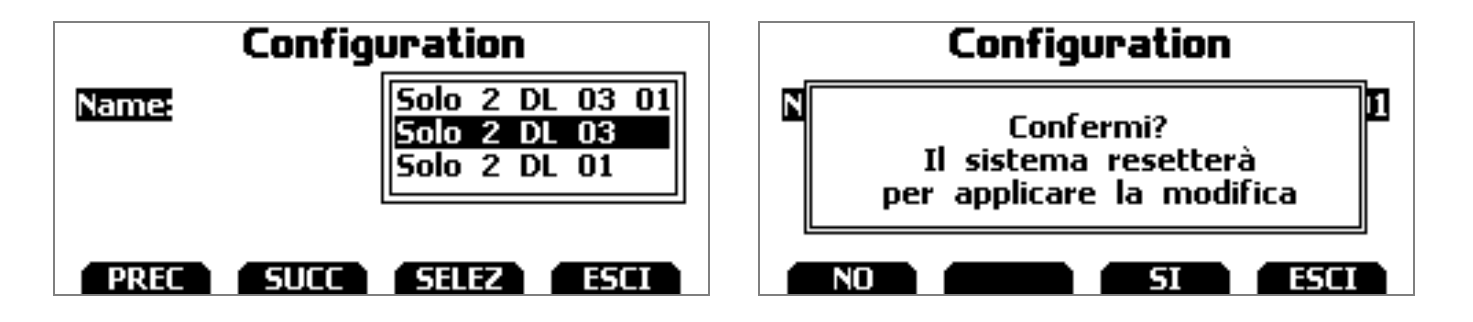